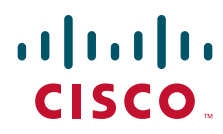

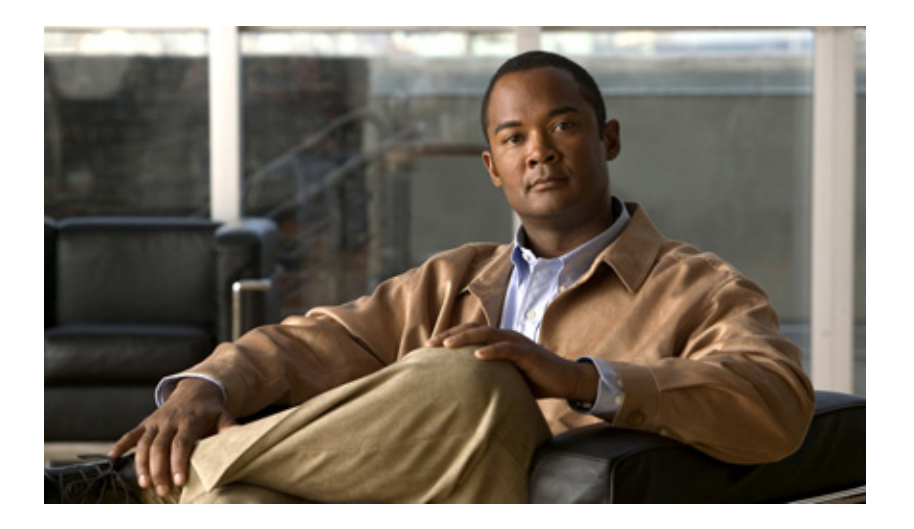

### **Administration Guide for Cisco Digital Media System 5.0 Appliances**

June 26, 2008

#### **Americas Headquarters**

Cisco Systems, Inc. 170 West Tasman Drive San Jose, CA 95134-1706 USA <http://www.cisco.com> Tel: 408 526-4000 800 553-NETS (6387) Fax: 408 527-0883

Text Part Number: OL-13981-01

THE SPECIFICATIONS AND INFORMATION REGARDING THE PRODUCTS IN THIS MANUAL ARE SUBJECT TO CHANGE WITHOUT NOTICE. ALL STATEMENTS, INFORMATION, AND RECOMMENDATIONS IN THIS MANUAL ARE BELIEVED TO BE ACCURATE BUT ARE PRESENTED WITHOUT WARRANTY OF ANY KIND, EXPRESS OR IMPLIED. USERS MUST TAKE FULL RESPONSIBILITY FOR THEIR APPLICATION OF ANY PRODUCTS.

THE SOFTWARE LICENSE AND LIMITED WARRANTY FOR THE ACCOMPANYING PRODUCT ARE SET FORTH IN THE INFORMATION PACKET THAT SHIPPED WITH THE PRODUCT AND ARE INCORPORATED HEREIN BY THIS REFERENCE. IF YOU ARE UNABLE TO LOCATE THE SOFTWARE LICENSE OR LIMITED WARRANTY, CONTACT YOUR CISCO REPRESENTATIVE FOR A COPY.

The Cisco implementation of TCP header compression is an adaptation of a program developed by the University of California, Berkeley (UCB) as part of UCB's public domain version of the UNIX operating system. All rights reserved. Copyright © 1981, Regents of the University of California.

NOTWITHSTANDING ANY OTHER WARRANTY HEREIN, ALL DOCUMENT FILES AND SOFTWARE OF THESE SUPPLIERS ARE PROVIDED "AS IS" WITH ALL FAULTS. CISCO AND THE ABOVE-NAMED SUPPLIERS DISCLAIM ALL WARRANTIES, EXPRESSED OR IMPLIED, INCLUDING, WITHOUT LIMITATION, THOSE OF MERCHANTABILITY, FITNESS FOR A PARTICULAR PURPOSE AND NONINFRINGEMENT OR ARISING FROM A COURSE OF DEALING, USAGE, OR TRADE PRACTICE.

IN NO EVENT SHALL CISCO OR ITS SUPPLIERS BE LIABLE FOR ANY INDIRECT, SPECIAL, CONSEQUENTIAL, OR INCIDENTAL DAMAGES, INCLUDING, WITHOUT LIMITATION, LOST PROFITS OR LOSS OR DAMAGE TO DATA ARISING OUT OF THE USE OR INABILITY TO USE THIS MANUAL, EVEN IF CISCO OR ITS SUPPLIERS HAVE BEEN ADVISED OF THE POSSIBILITY OF SUCH DAMAGES.

CCDE, CCENT, Cisco Eos, Cisco Lumin, Cisco Nexus, Cisco StadiumVision, Cisco TelePresence, the Cisco logo, DCE, and Welcome to the Human Network are trademarks; Changing the Way We Work, Live, Play, and Learn and Cisco Store are service marks; and Access Registrar, Aironet, AsyncOS, Bringing the Meeting To You, Catalyst, CCDA, CCDP, CCIE, CCIP, CCNA, CCNP, CCSP, CCVP, Cisco, the Cisco Certified Internetwork Expert logo, Cisco IOS, Cisco Press, Cisco Systems, Cisco Systems Capital, the Cisco Systems logo, Cisco Unity, Collaboration Without Limitation, EtherFast, EtherSwitch, Event Center, Fast Step, Follow Me Browsing, FormShare, GigaDrive, HomeLink, Internet Quotient, IOS, iPhone, iQ Expertise, the iQ logo, iQ Net Readiness Scorecard, iQuick Study, IronPort, the IronPort logo, LightStream, Linksys, MediaTone, MeetingPlace, MeetingPlace Chime Sound, MGX, Networkers, Networking Academy, Network Registrar, PCNow, PIX, PowerPanels, ProConnect, ScriptShare, SenderBase, SMARTnet, Spectrum Expert, StackWise, The Fastest Way to Increase Your Internet Quotient, TransPath, WebEx, and the WebEx logo are registered trademarks of Cisco Systems, Inc. and/or its affiliates in the United States and certain other countries.

All other trademarks mentioned in this document or Website are the property of their respective owners. The use of the word partner does not imply a partnership relationship between Cisco and any other company. (0807R)

Any Internet Protocol (IP) addresses used in this document are not intended to be actual addresses. Any examples, command display output, and figures included in the document are shown for illustrative purposes only. Any use of actual IP addresses in illustrative content is unintentional and coincidental.

*Administration Guide for Cisco Digital Media System 5.0 Appliances* © 2002– 2008 Cisco Systems, Inc. All rights reserved.

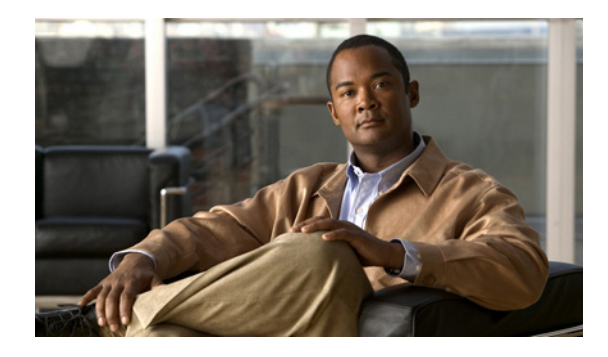

**CONTENTS**

#### **[Preface](#page-4-0) v**

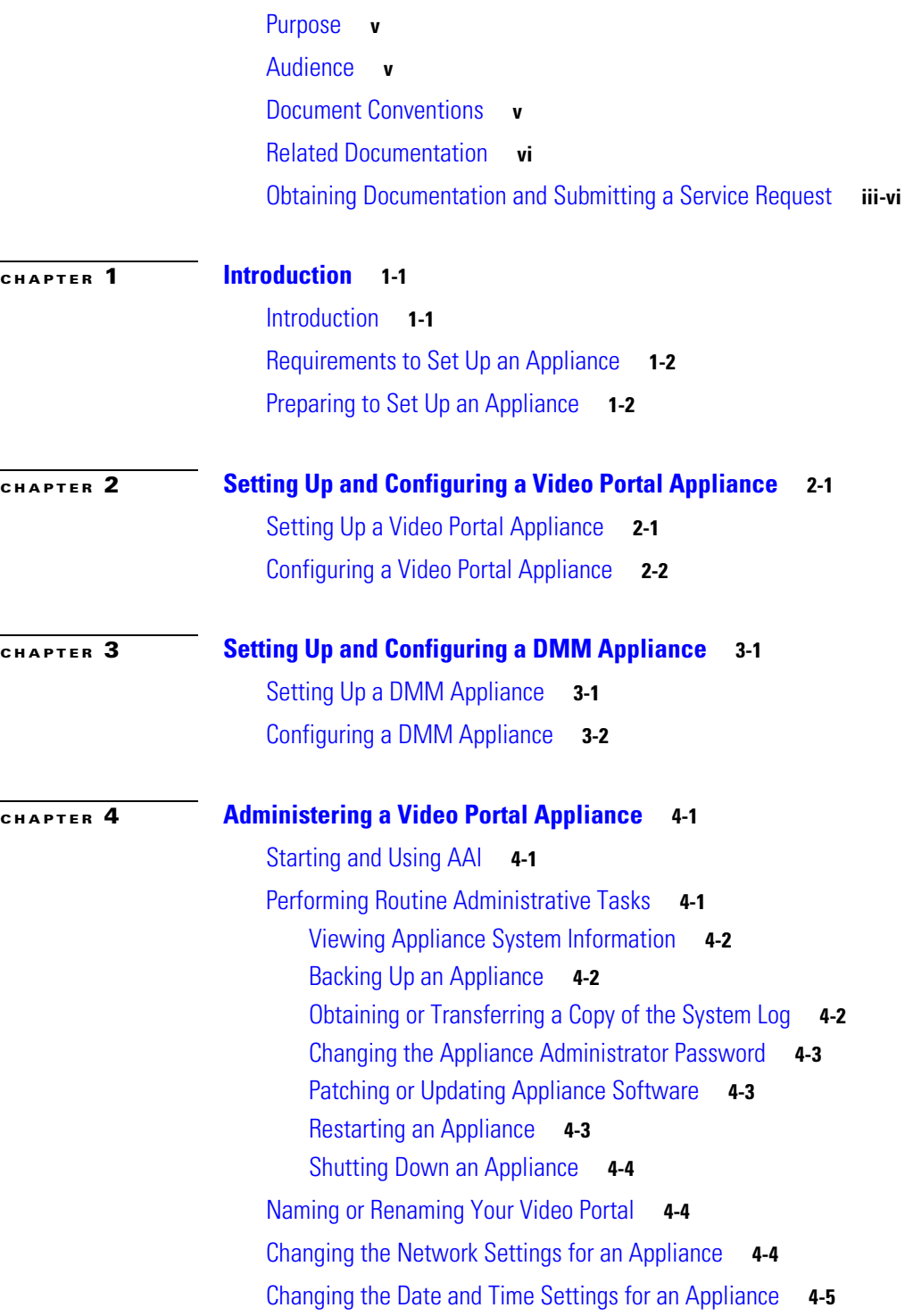

#### **[CHAPTER](#page-26-0) 5 [Administering a DMM Appliance](#page-26-1) 5-1**

[Starting and Using AAI](#page-26-2) **5-1** [Performing Routine Administrative Tasks](#page-26-3) **5-1** [Viewing Appliance System Information](#page-27-0) **5-2** [Backing Up an Appliance](#page-27-1) **5-2** [Restoring from an Appliance Backup](#page-27-2) **5-2** [Obtaining or Transferring a Copy of the System Log](#page-27-3) **5-2** [Changing the Appliance Administrator Password](#page-28-0) **5-3** [Patching or Updating Appliance Software](#page-28-1) **5-3** [Restarting an Appliance](#page-28-2) **5-3** [Shutting Down an Appliance](#page-29-0) **5-4** [Changing the Network Settings for an Appliance](#page-29-1) **5-4** [Changing the Date and Time Settings for an Appliance](#page-30-0) **5-5**

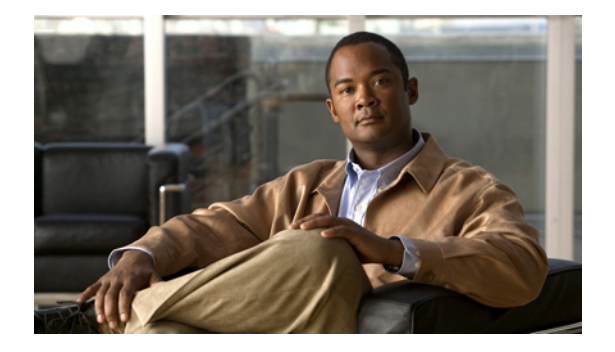

## <span id="page-4-0"></span>**Preface**

#### **Revised: June 26, 2008**

This chapter includes the following sections:

- **•** [Purpose, page](#page-4-1) v
- **•** [Audience, page](#page-4-2) v
- **•** [Document Conventions, page](#page-4-3) v
- **•** [Related Documentation, page](#page-5-0) vi
- **•** [Obtaining Documentation and Submitting a Service Request, page](#page-5-1) vi

## <span id="page-4-1"></span>**Purpose**

This guide describes how to set up, configure, and administer your DMM appliances and your Video Portal appliances. It also tells you how to use the *Appliance Administration Interface* (AAI), a text user interface that helps you to administer a DMS appliance.

## <span id="page-4-2"></span>**Audience**

The intended audience for this guide is systems or network administrators who install, configure, or troubleshoot Cisco DMS appliance hardware.

## <span id="page-4-3"></span>**Document Conventions**

This guide uses these text formatting conventions:

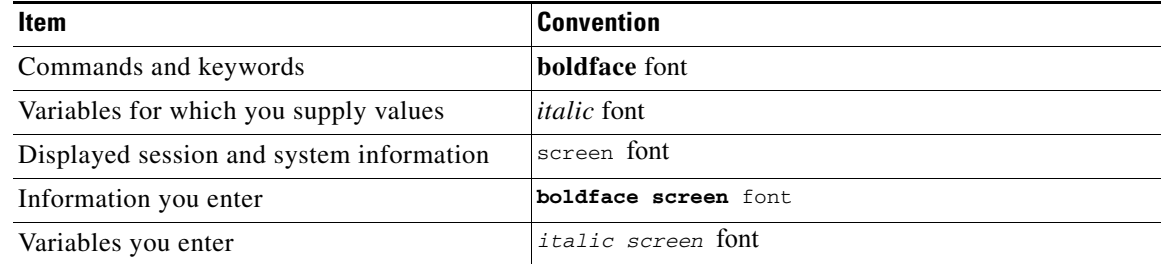

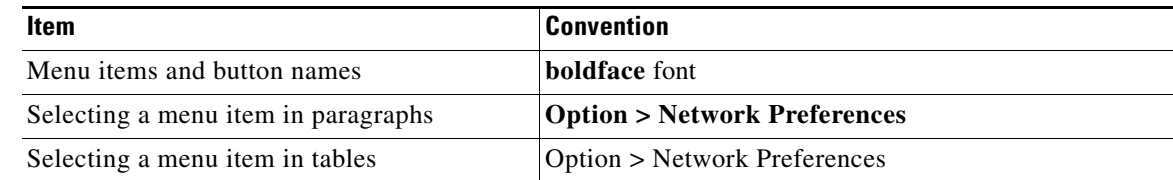

**Note** Means *reader take note*. Notes contain helpful suggestions or references to material not covered in the publication.

**Caution** Means *reader be careful*. In this situation, you might do something that could result in equipment damage or loss of data.

**Tip** Means *the following information will help you solve a problem*. The tips information might not be troubleshooting or even an action, but could be useful information, similar to a Timesaver.

### <span id="page-5-0"></span>**Related Documentation**

For a list of all Cisco DMS product documentation, see the *Guide to Documentation for the Cisco Digital Media System* at the following URL:

[http://www.cisco.com/en/US/products/ps6681/products\\_documentation\\_roadmaps\\_list.html](http://www.cisco.com/en/US/products/ps6681/products_documentation_roadmaps_list.html)

### <span id="page-5-1"></span>**Obtaining Documentation and Submitting a Service Request**

For information on obtaining documentation, submitting a service request, and gathering additional information, see the monthly *What's New in Cisco Product Documentation*, which also lists all new and revised Cisco technical documentation, at:

<http://www.cisco.com/en/US/docs/general/whatsnew/whatsnew.html>

Subscribe to the *What's New in Cisco Product Documentation* as a Really Simple Syndication (RSS) feed and set content to be delivered directly to your desktop using a reader application. The RSS feeds are a free service and Cisco currently supports RSS version 2.0.

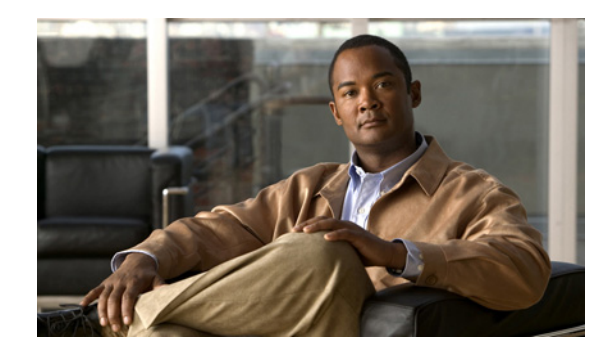

## <span id="page-6-0"></span>**CHAPTER 1**

## <span id="page-6-1"></span>**Introduction**

#### **Revised: June 26, 2008**

*Cisco Digital Media System* is a product family that consists of Cisco Digital Media Manager (DMM) appliances, Cisco Video Portal appliances, Cisco Digital Media Player (DMP) endpoints, Cisco Digital Media Encoder (DME) devices, and all associated software components.

This document describes how to set up and administer the following Cisco Digital Media System (DMS) 5.0 appliances:

- **•** Cisco Video Portal 5.0 and Video Portal Reports 5.0 software preinstalled on a Cisco Media Convergence Server 7825-H3 chassis or a Media Convergence Server 7835-H2 chassis.
- Cisco Digital Media Manager 5.0 (DMM) software preinstalled on a Media Convergence Server on a Media Convergence Server 7835-H2 chassis.

This chapter includes the following sections:

- [Introduction, page](#page-6-2) 1-1
- [Requirements to Set Up an Appliance, page](#page-7-0) 1-2
- [Preparing to Set Up an Appliance, page](#page-7-1) 1-2

### <span id="page-6-2"></span>**Introduction**

Cisco DMS helps organizations of any size to create, manage, organize, and deliver video content, whether live or on-demand, and digital signage content over an IP network to any general or targeted audience.

With Cisco DMS, you can:

- **•** Communicate with targeted customers, investors, press, and analysts.
- **•** Deliver live and on-demand events to audiences in any location.
- **•** Deliver critical information and training to employees, suppliers, and partners.
- Deliver educational content to students.

To understand some of the most commonly used Cisco DMS terms, abbreviations, and initialisms, see the *FAQs and Troubleshooting Guide for Cisco Digital Media System 5.0* on Cisco.com.

## <span id="page-7-0"></span>**Requirements to Set Up an Appliance**

- **•** To understand the client system requirements to use Cisco DMS products or to learn about known issues and late-breaking information, see the *Release Notes for Cisco Digital Media System 5.0* on Cisco.com.
- **•** To obtain documentation that you require for other Cisco DMS components, see the *Guide to Documentation for Cisco Digital Media System 5.0* on Cisco.com.

## <span id="page-7-1"></span>**Preparing to Set Up an Appliance**

Before you set up and configure an appliance, complete the following steps:

- **Step 1** Decide which networked computer you will use to administer the appliance remotely.
- **Step 2** On that computer, install and set up the necessary client software according to the client system requirements in *Release Notes for Cisco Digital Media System 5.0* on Cisco.com.
- **Step 3** Ensure that TCP port 22 is not blocked between the Video Portal appliance and the DMM appliance.
- **Step 4** Ensure that authorized users of your DMM appliance can send and receive packets through TCP port 8080.
- **Step 5** Ensure that authorized users of your Video Portal appliance can send and receive packets through TCP port 80 (Video Portal) and port 8080 (Video Portal Reports).
- **Step 6** Ensure that a DNS entry has been created and published for the Video Portal and DMM appliances.

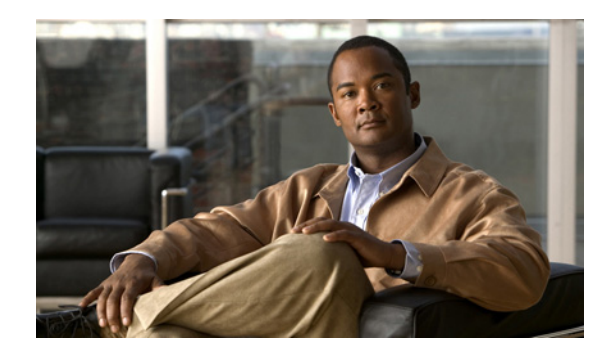

## <span id="page-8-0"></span>**CHAPTER 2**

# <span id="page-8-3"></span><span id="page-8-1"></span>**Setting Up and Configuring a Video Portal Appliance**

#### **Revised: June 26, 2008**

This chapter includes the following sections:

- **•** [Setting Up a Video Portal Appliance, page](#page-8-2) 2-1
- **•** [Configuring a Video Portal Appliance, page](#page-9-0) 2-2

## <span id="page-8-2"></span>**Setting Up a Video Portal Appliance**

#### **Before You Begin**

- **•** Verify that at least one computer on your network is configured for access to other networked devices through TCP ports 80 and 8080.
- **•** Ensure that a DNS entry has been created and published for the Video Portal appliance.
- **•** Enable popup windows in your browser.
- **•** Determine if your network uses dynamic (DHCP) or static IP addresses. If your network uses static IP addresses, obtain the following information:
	- **–** Learn what IP address to assign to the Video Portal appliance.
	- **–** Learn what subnet mask (netmask) to use.
	- **–** Learn what IP addresses are assigned to the default network gateway, the primary DNS server, and the secondary DNS server.

#### **Procedure**

- **Step 1** Unpack the equipment from its container and verify that all components are present.
- **Step 2** Plug in the redundant power cables on the back of the appliance.
- **Step 3** Connect a live Ethernet cable to Port 1 on the back of the appliance.
- **Step 4** Connect a monitor to the VGA output on the back of the appliance.
- **Step 5** Connect a standard PS2 keyboard to the purple PS2 port in the back of the appliance.
- **Step 6** Power on the appliance.

.

The "Start of First Boot" message displays.

## <span id="page-9-2"></span><span id="page-9-0"></span>**Configuring a Video Portal Appliance**

Use the following checklist to set up a Video Portal appliance and configure its software:

<span id="page-9-1"></span>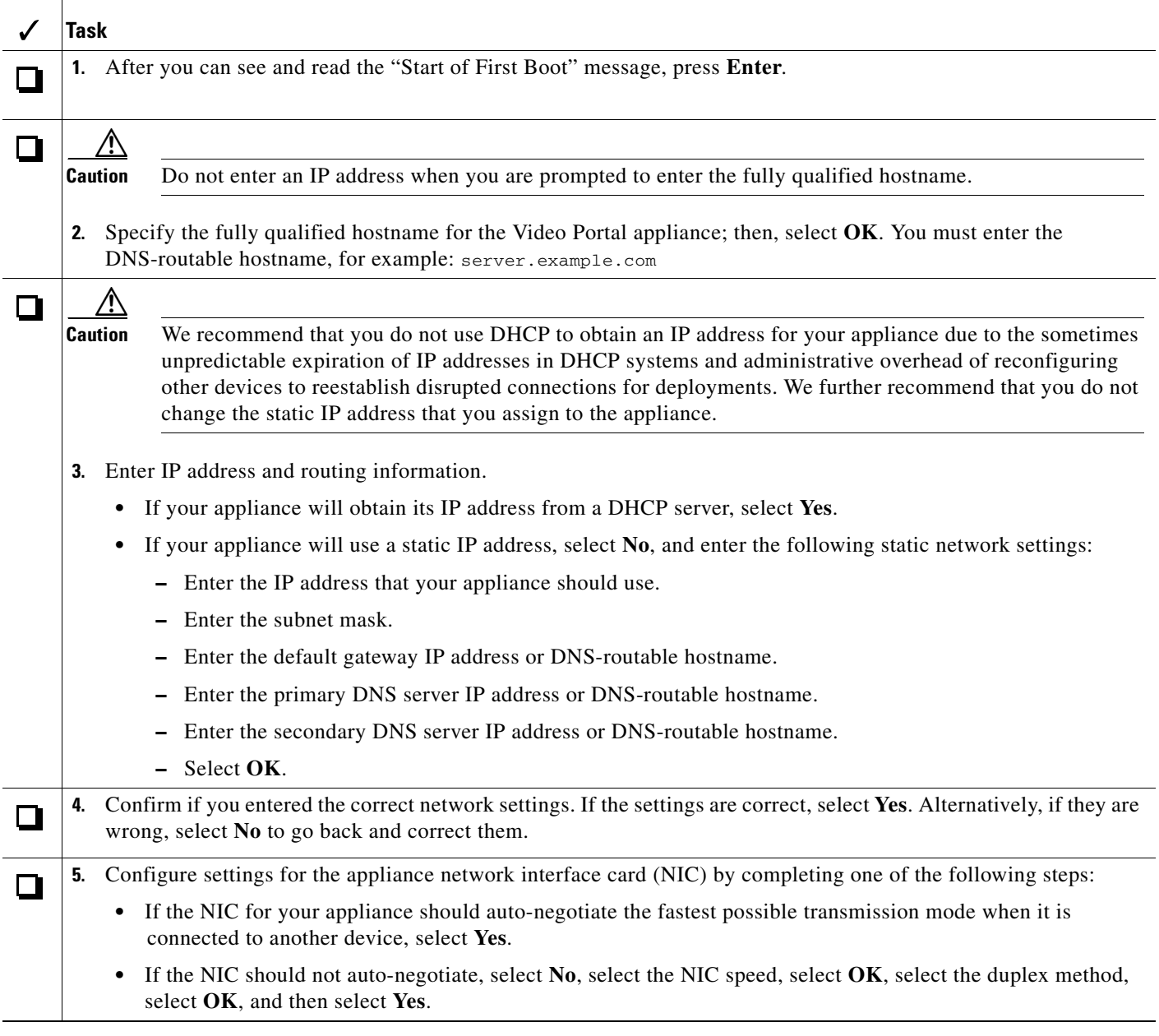

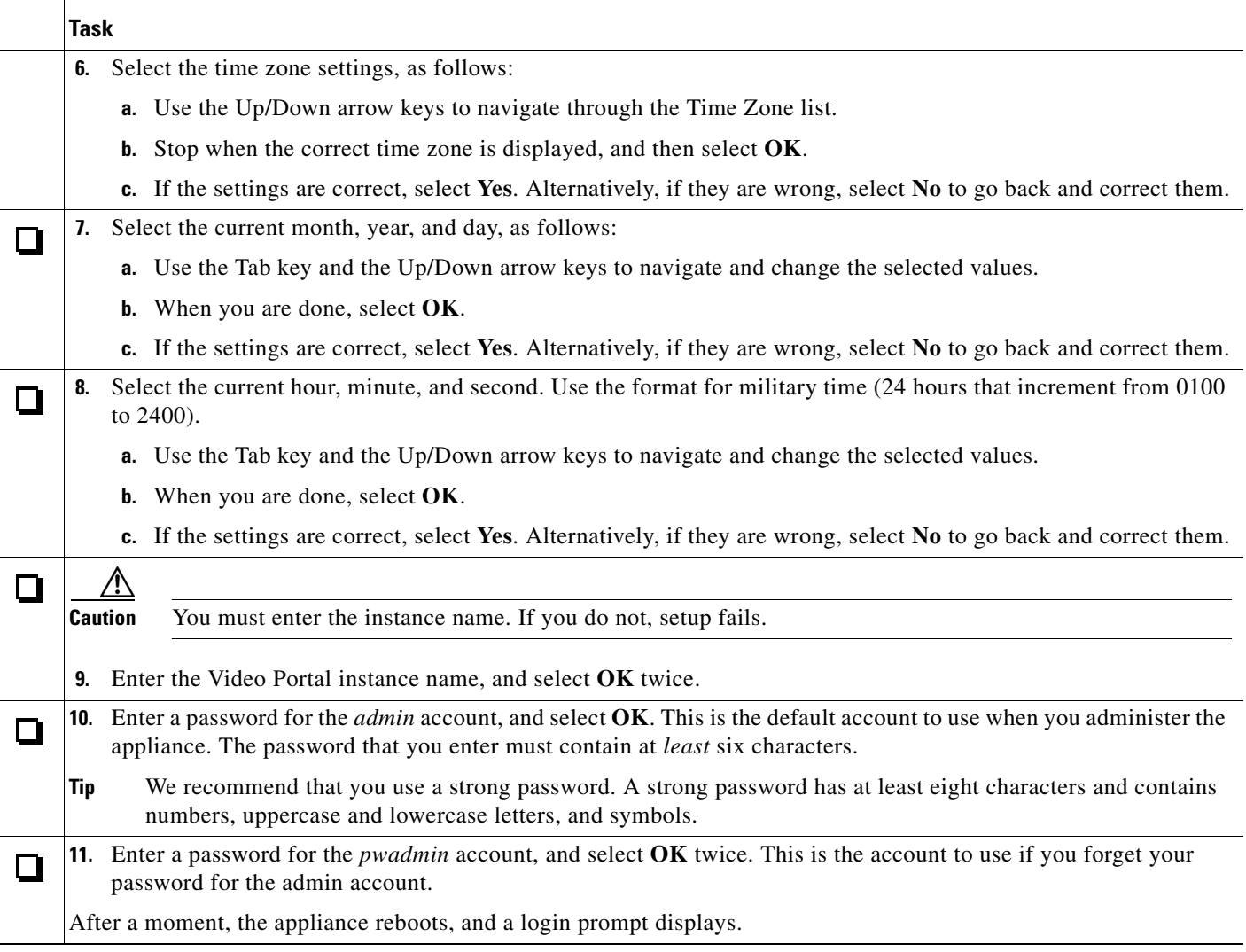

<span id="page-10-1"></span><span id="page-10-0"></span>Your Video Portal installation will be complete after you complete the required steps to obtain a license and activate the Video Portal features. For more information, see Chapter [3, "Setting Up and Configuring](#page-12-3)  [a DMM Appliance."](#page-12-3)

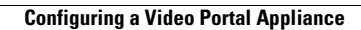

H

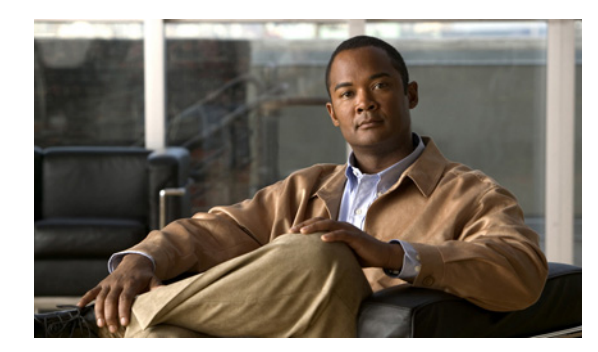

<span id="page-12-0"></span>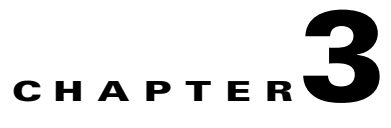

# <span id="page-12-3"></span><span id="page-12-1"></span>**Setting Up and Configuring a DMM Appliance**

#### **Revised: August 21, 2008**

This chapter includes the following sections:

- **•** [Setting Up a DMM Appliance, page](#page-12-2) 3-1
- **•** [Configuring a DMM Appliance, page](#page-13-0) 3-2

## <span id="page-12-2"></span>**Setting Up a DMM Appliance**

#### **Before You Begin**

- **•** Ensure that a DNS entry has been created and published for the DMM appliance.
- **•** Ensure that you have obtained the license keys to unlock the software features on your DMM appliance Video Portal appliances. For information about obtaining license keys, see the *Read Me First for Cisco Digital Media Manager 5.0* and *Read Me First for Cisco Video Portal and Cisco Video Portal Reports 5.0* that shipped with your appliances or on Cisco.com.
- **•** Complete the checklist in Chapter [2, "Setting Up and Configuring a](#page-8-3) Video Portal Appliance." You must know the IP address and instance name for your Video Portal appliance.
- Verify that at least one computer on your network is configured for access to other networked devices through TCP ports 80 and 8080.
- **•** Enable popup windows in your browser if they are disabled. You can complete the checklist only if popup windows are enabled.
- **•** Determine if your network uses dynamic (DHCP) or static IP addresses. If your network uses static IP addresses, obtain the following information:
	- **–** Learn what IP address to assign to the DMM appliance.
	- **–** Learn what subnet mask (netmask) to use.
	- **–** Learn what IP addresses are assigned to the default network gateway, the primary DNS server, and the secondary DNS server.

#### **Procedure**

- **Step 1** Unpack the equipment from its container and verify that all components are present.
- **Step 2** Plug in the redundant power cables on the back of the appliance.
- **Step 3** Connect a live Ethernet cable to Port 1 on the back of the appliance.

Г

- **Step 4** Connect a monitor to the VGA output on the back of the appliance.
- **Step 5** Connect a standard PS2 keyboard to the purple PS2 port in the back of the appliance.
- **Step 6** Power on the appliance.

The "Start of First Boot" message displays.

## <span id="page-13-0"></span>**Configuring a DMM Appliance**

Use the following checklist to set up a DMM appliance and configure its software:

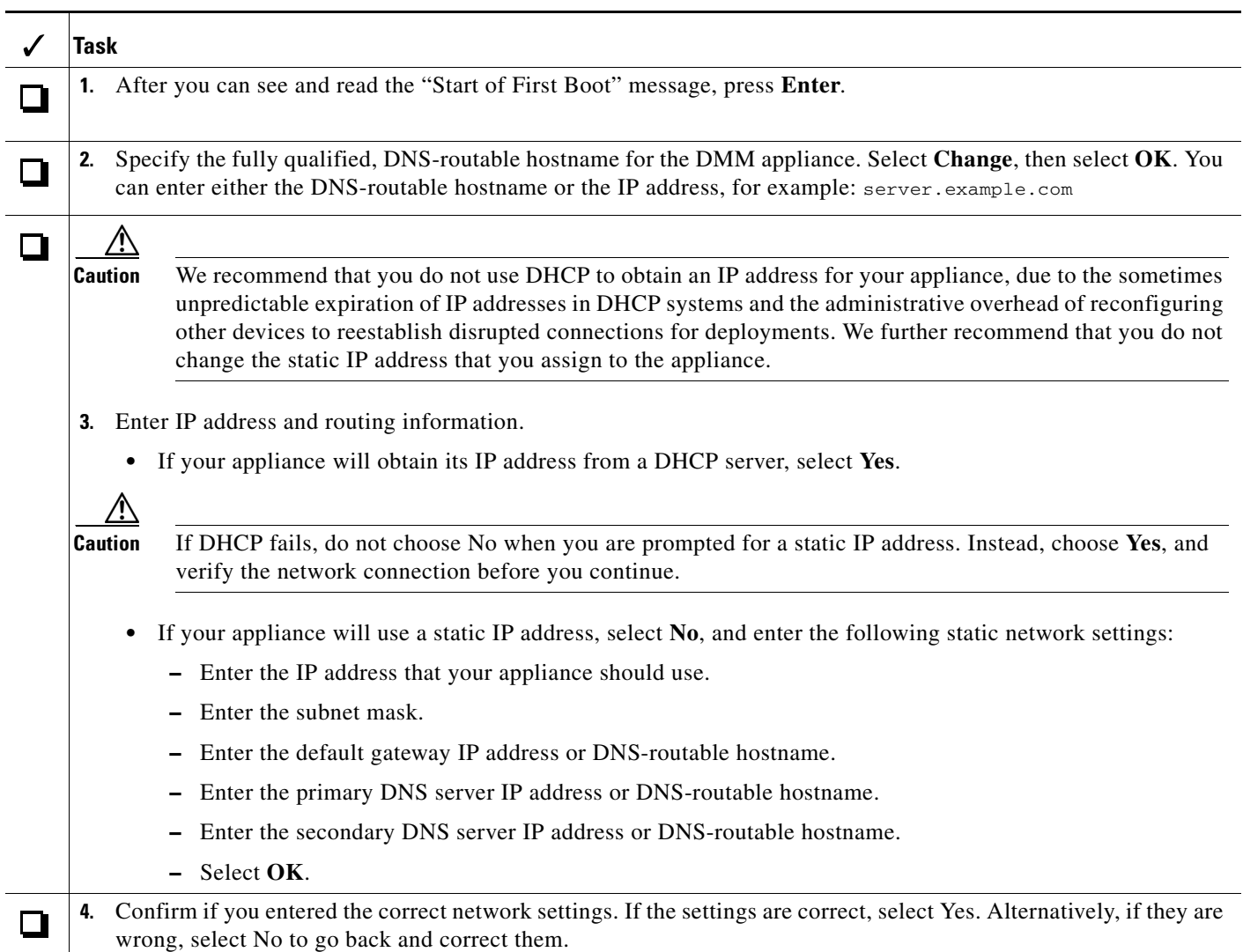

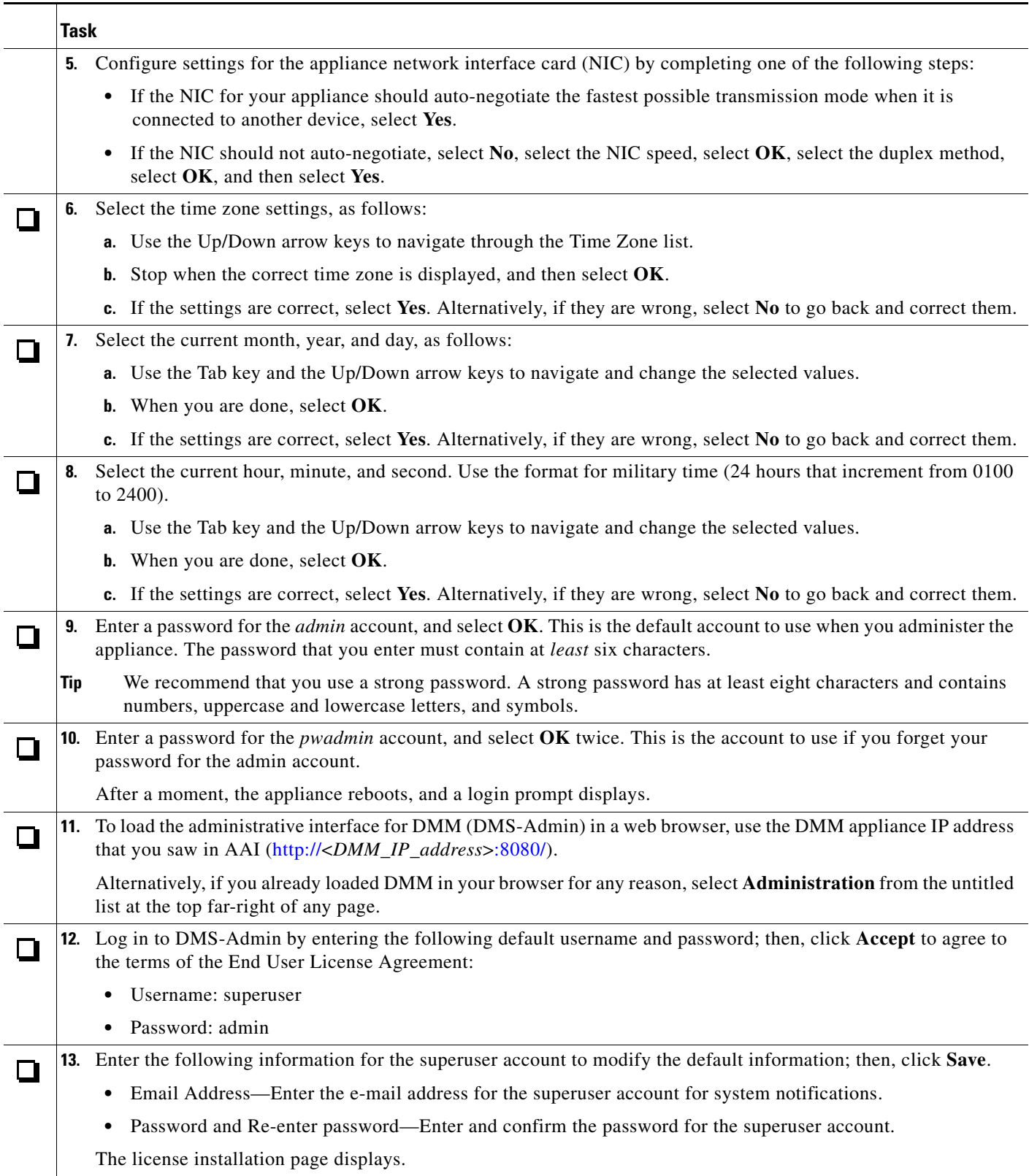

**The Second Second** 

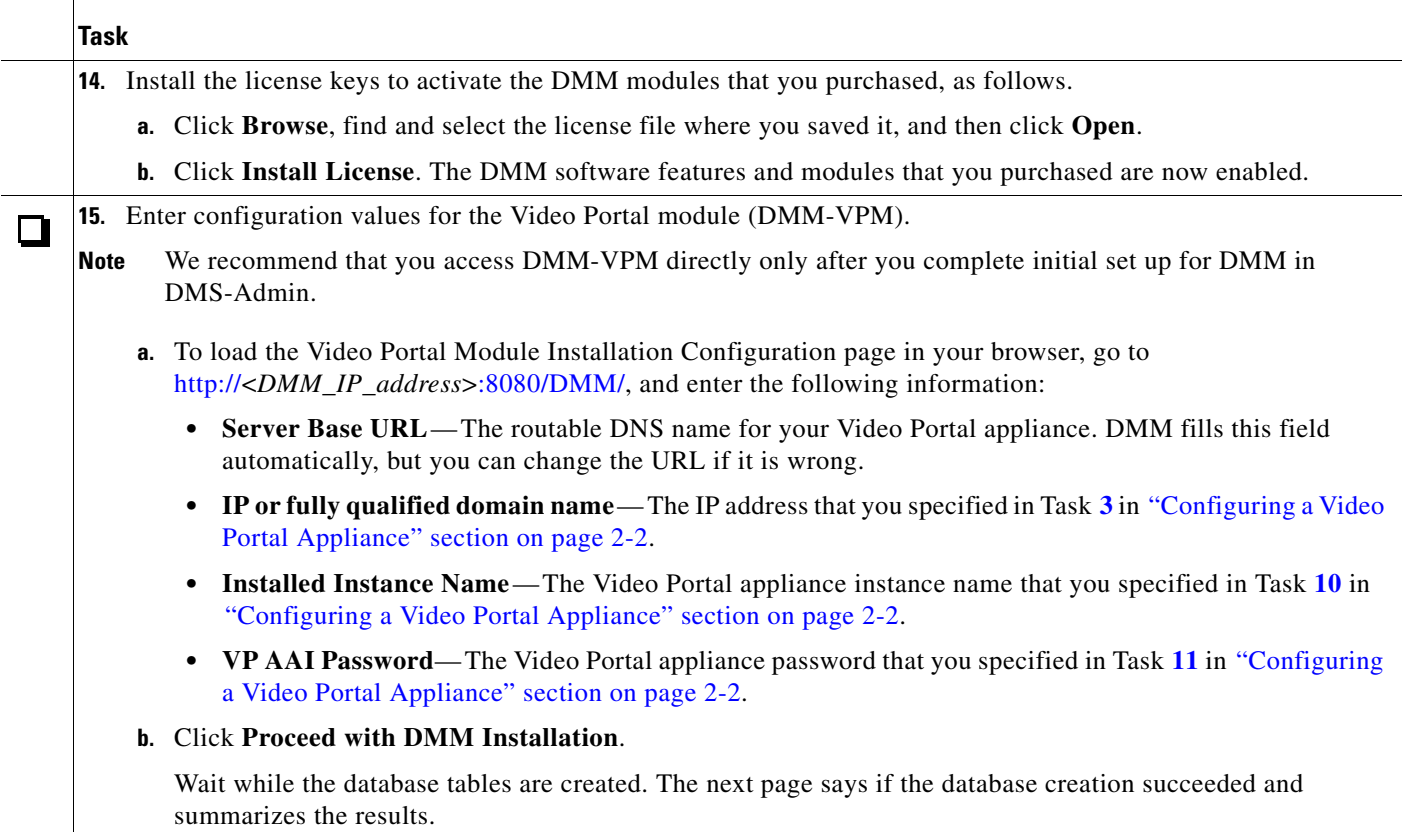

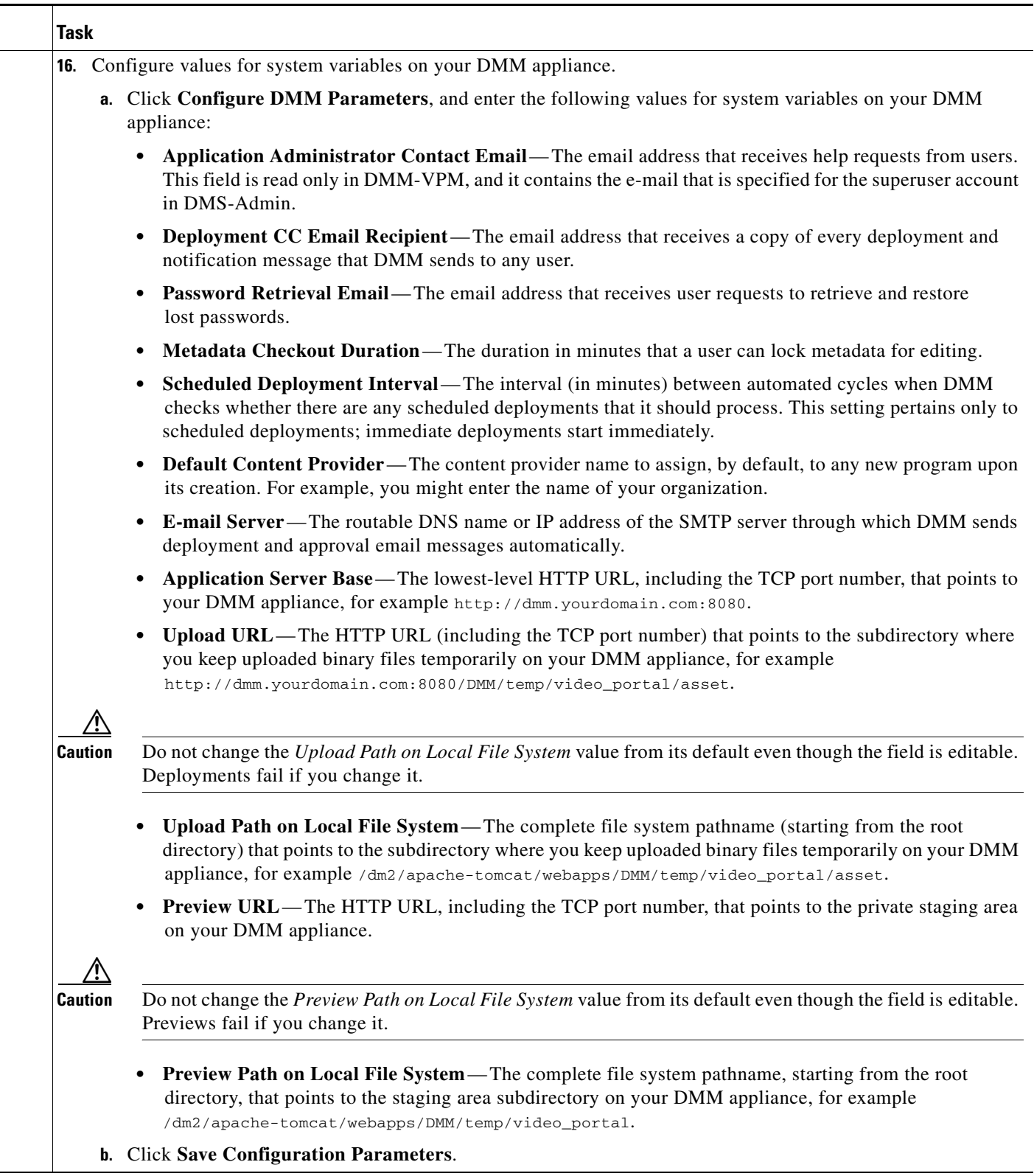

**The Second Second** 

<span id="page-17-0"></span>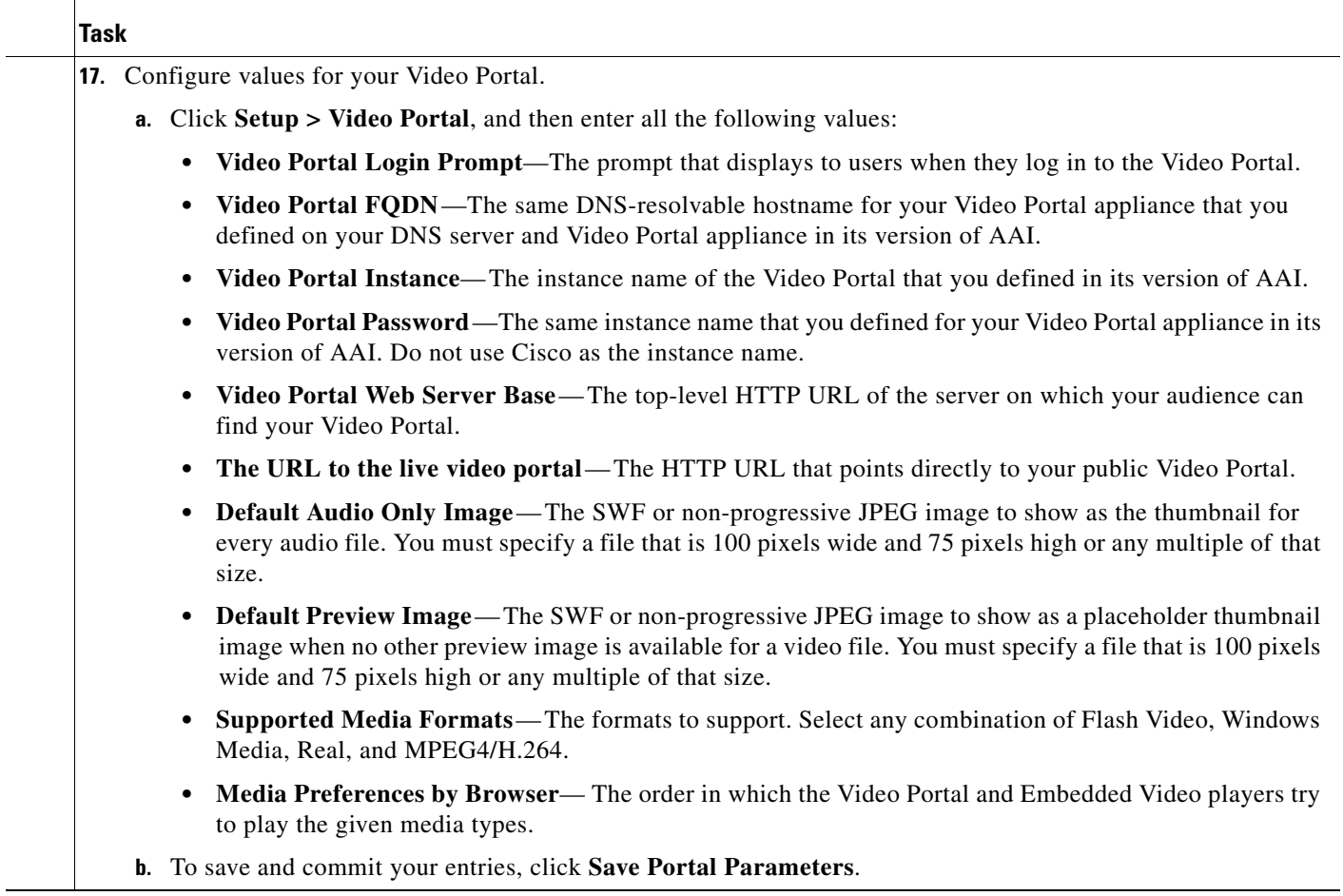

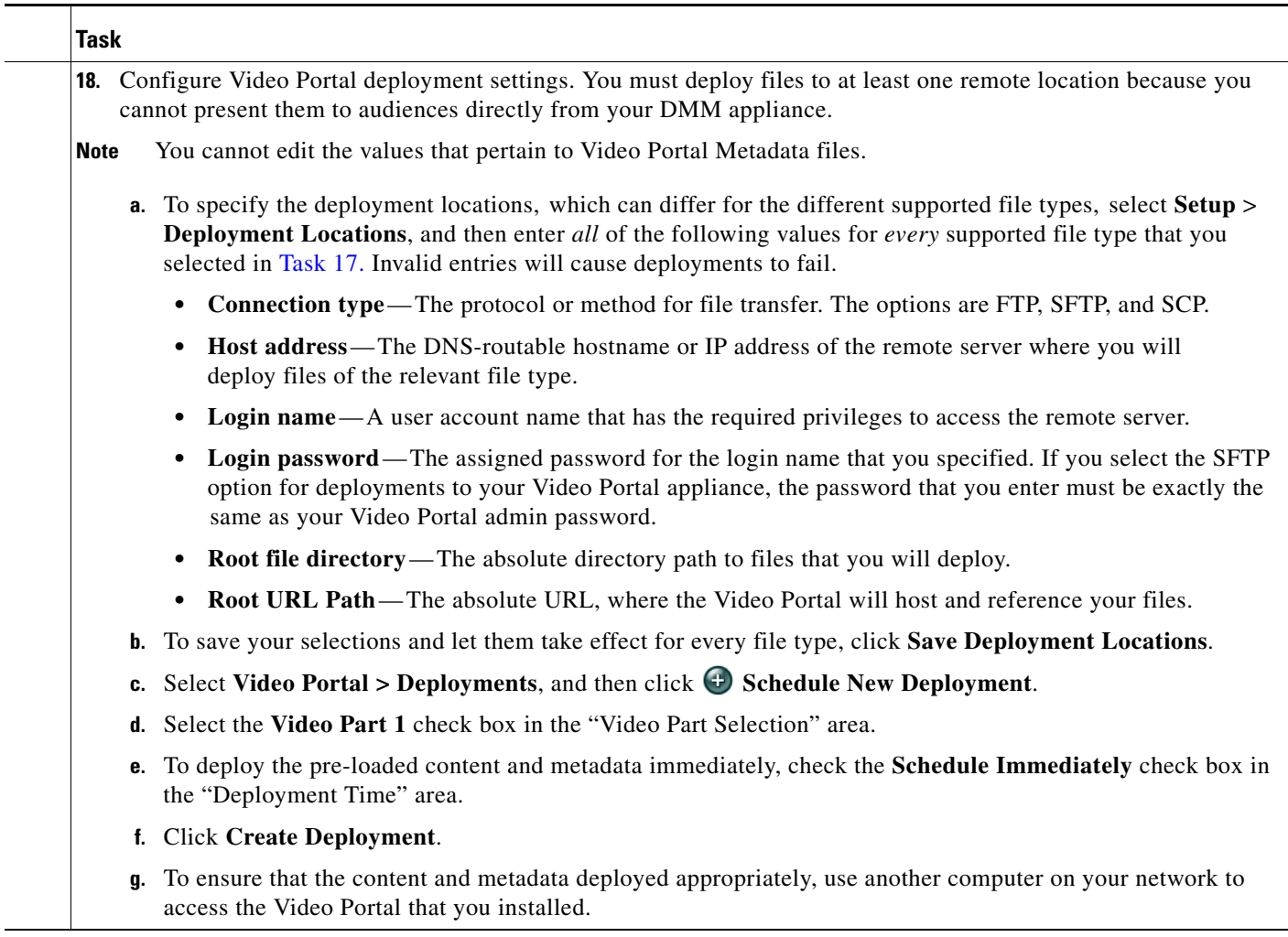

**The Second Service** 

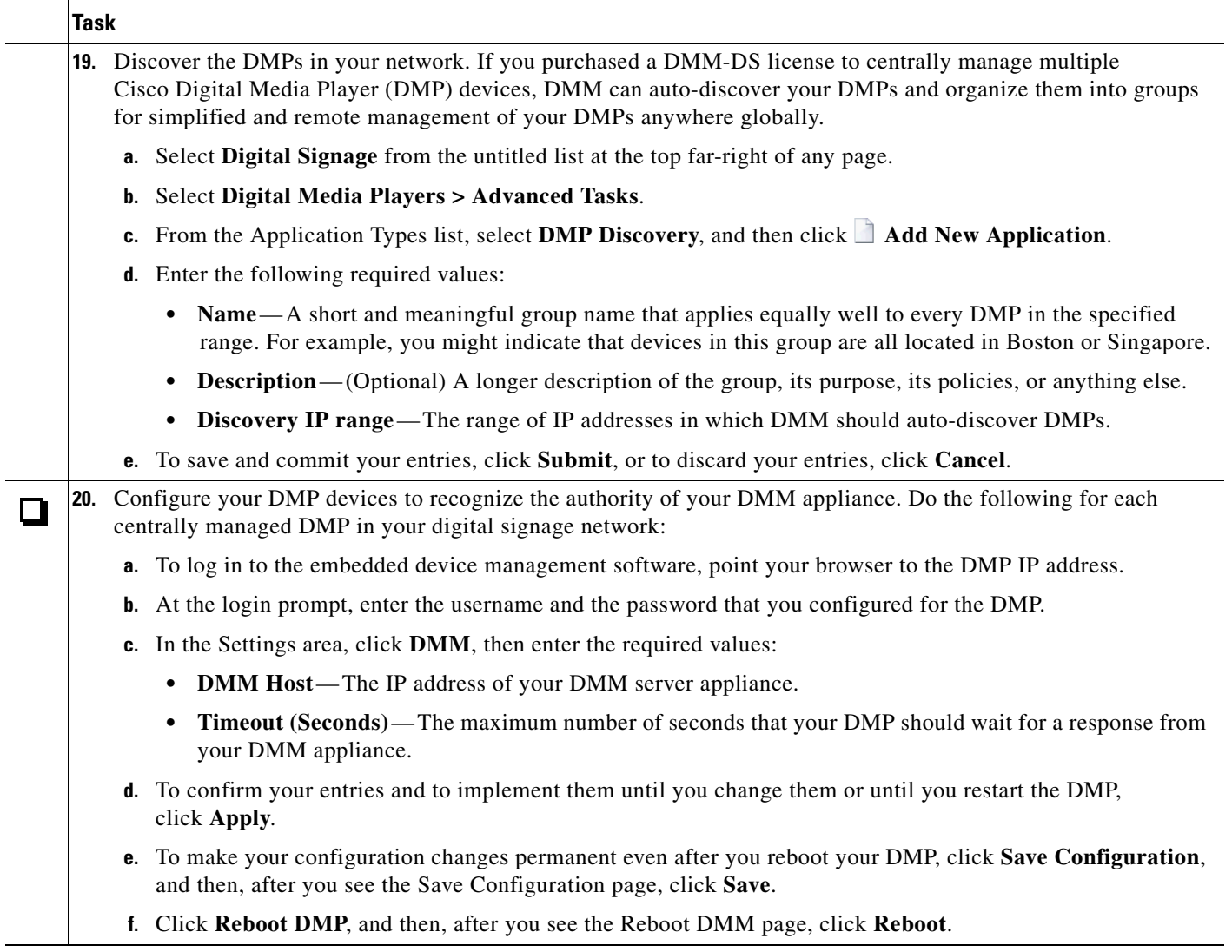

Setup and software configuration are now complete.

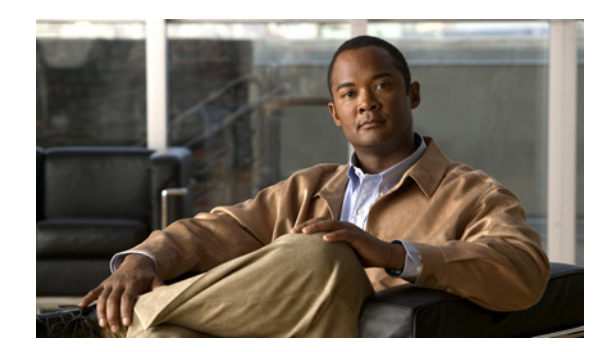

<span id="page-20-0"></span>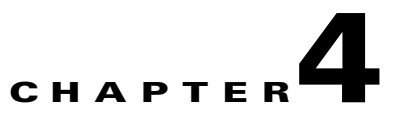

## <span id="page-20-1"></span>**Administering a Video Portal Appliance**

#### **Revised: June 26, 2008**

This chapter explains how you can use AAI to administer a Video Portal appliance and includes the following sections:

- **•** [Starting and Using AAI, page](#page-20-2) 4-1
- **•** [Performing Routine Administrative Tasks, page](#page-20-3) 4-1
- **•** [Naming or Renaming Your Video Portal, page](#page-23-1) 4-4
- **•** [Naming or Renaming Your Video Portal, page](#page-23-1) 4-4
- **•** [Changing the Network Settings for an Appliance, page](#page-23-2) 4-4

## <span id="page-20-2"></span>**Starting and Using AAI**

To start AAI from the appliance login prompt, enter the username **admin** and password that you specified for the admin account when you completed the checklist of tasks in Chapter [2, "Setting Up and](#page-8-3)  [Configuring a](#page-8-3) Video Portal Appliance."

To see options or change selections in AAI, do any of the following:

- To highlight an option or to navigate through the list of options, press the Up/Down arrow keys.
- **•** To select or deselect a highlighted option, press **Spacebar**.
- **•** To save your changes to an option that you selected for editing and let your take effect, press **Enter**.

## <span id="page-20-3"></span>**Performing Routine Administrative Tasks**

The following topics in this section tell you how to perform routine tasks:

- **•** [Viewing Appliance System Information, page](#page-21-0) 4-2
- **•** [Obtaining or Transferring a Copy of the System Log, page](#page-21-2) 4-2
- **•** [Changing the Appliance Administrator Password, page](#page-22-0) 4-3
- **•** [Patching or Updating Appliance Software, page](#page-22-1) 4-3
- **•** [Restarting an Appliance, page](#page-22-2) 4-3
- [Shutting Down an Appliance, page](#page-23-0) 4-4

### <span id="page-21-0"></span>**Viewing Appliance System Information**

To see system information for the appliance, [log in](#page-20-2) to AAI, select **SHOW\_INFO**, and then press **Enter**.

### <span id="page-21-1"></span>**Backing Up an Appliance**

You can back up an appliance by using AAI. This backup creates a file that includes only database and configuration information for the appliance; it does not contain media files.

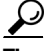

```
Tip You can back up an appliance also by using DMS-Admin. This backup creates a file that includes 
        database and configuration information for both the DMM and Video Portal appliances. For more 
        information, see the User Guide for Cisco Digital Media System 5.0 on Cisco.com.
Step 1 Log in to AAI.
```
- **Step 2** Select **APPLIANCE\_Control**, then press **Enter**.
- **Step 3** To back up DMM, select **BACKUP\_APPLIANCE**, and press **Enter**.
- **Step 4** To back up to a USB drive, select **USB**, and press **Enter**.

#### <span id="page-21-2"></span>**Obtaining or Transferring a Copy of the System Log**

You can save a copy of the appliance log file to a USB drive that you attach directly to your appliance, or you can transfer a copy of the log to any SFTP-enabled server.

```
Step 1 Log in to AAI.
```

```
Step 2 Select APPLIANCE_CONTROL, and then press Enter.
```

```
Step 3 Select GET_SYSLOG, press Enter, and then do one of the following:
```
- **•** To transfer a copy of the log to an attached USB drive, select **USB**, and then press **Enter**.
	- **•** To transfer a copy of the log by SFTP to a reachable server:
		- **a.** Select **SFTP**, then press **Enter**.
		- **b.** Enter the SFTP server IP address or routable DNS name, and press **Enter**.
		- **c.** Enter the username that you use when you log in to the SFTP server, and press **Enter**.
		- **d.** Enter the password that you use when you log in to the SFTP server, and press **Enter**.

A system message in AAI tells you if the SFTP file transfer was successful.

#### <span id="page-22-0"></span>**Changing the Appliance Administrator Password**

You can change the appliance administrator password. The password that you enter must contain at least 6 characters.

**Step 1** [Log in](#page-20-2) to AAI. **Step 2** Select **APPLIANCE\_CONTROL**, and press **Enter**. **Step 3** Select **RESET\_PASSWORD**, and press **Enter**. **Step 4** Enter the new password, and press **Enter**. **Step 5** To confirm that you typed the password correctly, enter it again, and press **Enter**.  $\begin{picture}(20,20) \put(0,0){\line(1,0){10}} \put(15,0){\line(1,0){10}} \put(15,0){\line(1,0){10}} \put(15,0){\line(1,0){10}} \put(15,0){\line(1,0){10}} \put(15,0){\line(1,0){10}} \put(15,0){\line(1,0){10}} \put(15,0){\line(1,0){10}} \put(15,0){\line(1,0){10}} \put(15,0){\line(1,0){10}} \put(15,0){\line(1,0){10}} \put(15,0){\line(1$ **Note** You must also enter the new password in the Web-based graphical user interface for DMM. **Step 6** Log in as an administrator to DMM; then, select **Video Portal** from the untitled list at the top far-right of the page. **Step 7** Select **Setup > Deployment Locations**, and scroll down to the bottom of the page. **Step 8** In the "Video Portal Metadata" area, enter the new password in the Login password text box. **Step 9** Click **Save Deployment Locations**.

### <span id="page-22-1"></span>**Patching or Updating Appliance Software**

You can install a software patch or a software update.

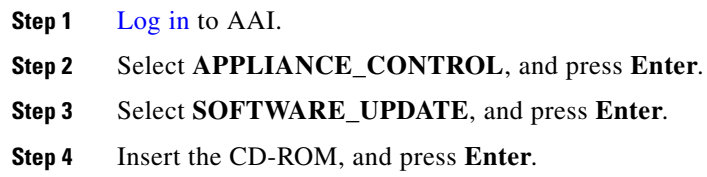

#### <span id="page-22-2"></span>**Restarting an Appliance**

You can restart an appliance.

- **Step 1** [Log in](#page-20-2) to AAI.
- **Step 2** Select **APPLIANCE\_CONTROL**, and press **Enter**.
- **Step 3** Select **REBOOT**, and press **Enter** twice.

#### <span id="page-23-0"></span>**Shutting Down an Appliance**

You can shut down an appliance.

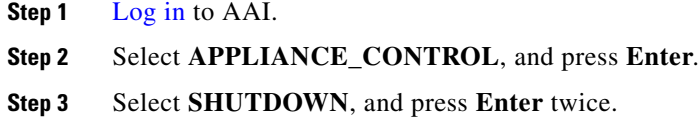

## <span id="page-23-1"></span>**Naming or Renaming Your Video Portal**

You must specify a name for your video portal. You can change the name at any time.

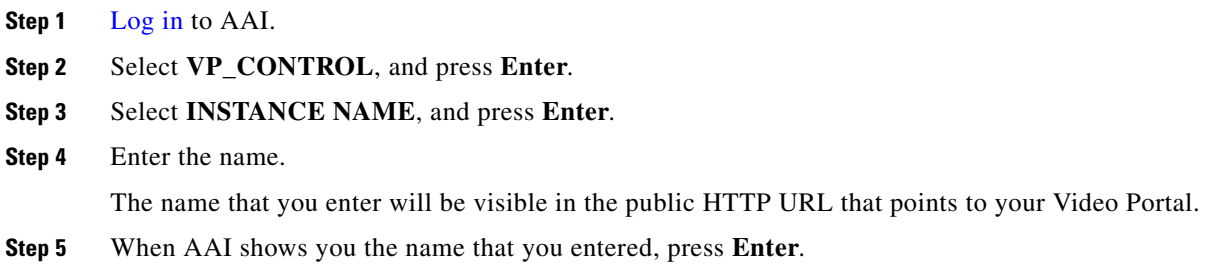

## <span id="page-23-2"></span>**Changing the Network Settings for an Appliance**

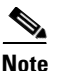

- **Note** We recommend that you never change the static IP address that you assign to your Video Portal appliance.
	- **•** We recommend that you do not use DHCP to obtain the IP address for your appliance due to the sometimes unpredictable expiration of IP addresses in DHCP systems and the administrative overhead of reconfiguring other devices to reestablish disrupted connections for deployments.
	- **•** If you use your Video Portal appliance as one of your deployment locations—even though we strongly recommend that you *never* do—and if you used IP addresses instead of hostnames when you specified your deployment locations in DMM-VPM at Setup > Deployment Locations, any changes that you make now to the Video Portal appliance IP address will cause some of your entries in DMM-VPM to become invalid. You must reenter all such values manually, including the IP addresses that you specified for deployment locations, video parts, videos, and programs. Until you correct the invalidated IP address in every location where you entered it, the corresponding deployments, video parts, videos, and programs will not run.
	- **•** If your network uses a DNS server, you must reassociate the resolvable DNS hostname for your Video Portal appliance each time that you change its IP address.

You can change network settings for an appliance.

- **Step 1** Log in to AAI.
- **Step 2** Select **NETWORK\_SETTINGS**, and press **Enter**.
- **Step 3** Select the type of network setting to change. The options are:
	- **• HOST\_NAME**—To change the appliance hostname, select this option.
	- **• TCP\_IP**—To change how the appliance obtains its IP address (DHCP or static), select this option. We recommend that you do not select DHCP.
	- **• DNS**—To change the primary or secondary DNS server for the appliance, select this option.
	- **• AUTO\_NEGOTIATION**—To change NIC speed and duplex settings for the appliance, including whether the speed and duplex should be autonegotiated, select this option.
	- **• NETWORK\_TOOLS**—To troubleshoot the network, select this option.
- **Step 4** Press **Enter**.
- **Step 5** Enter or select the new settings, and select the options to confirm each individual change.
- **Step 6** Confirm the combination of all the network settings that you changed:
	- **•** If everything is correct, press **Enter**.
	- **•** If anything is incorrect, select **No**, and press **Enter** to enter different settings.

### <span id="page-24-0"></span>**Changing the Date and Time Settings for an Appliance**

You can configure the date and time settings for an appliance.

- **Step 1** Log in to AAI.
- **Step 2** Select **DATE\_TIME\_SETTINGS**, then press **Enter**.
- **Step 3** Select the type of setting to change. The options are:
	- **• TIME\_ZONE**—To change the appliance time zone, or to enable or disable the appliance system clock to use UTC, select this option.
	- **• DATE**—To change the year, month, or date for the appliance, select this option.
	- **• TIME**—To change the hour, minute, or second for the appliance, select this option.
	- **NTP**—To enable or disable the appliance to use an NTP server, or to change which NTP server the appliance uses, select this option.
	- **SHOW\_TIME**—To see what time setting is in effect on this appliance, select this option.
- **Step 4** Press **Enter**.
- **Step 5** Enter or select the new date and time settings, and select the options to confirm each individual change.
- **Step 6** Confirm the combination of all the date and time settings that you changed:
	- **•** If everything is correct, press **Enter**.
	- **•** If anything is incorrect, select **No**, and press **Enter** to enter different settings.

Г

H

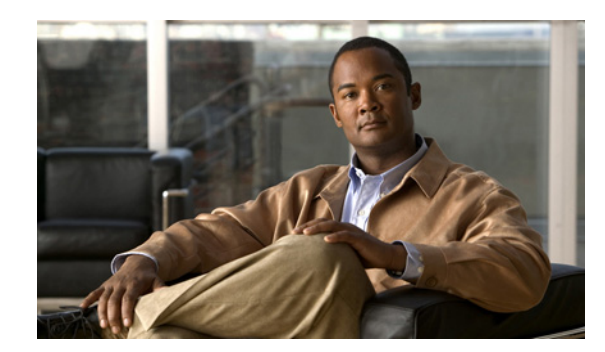

<span id="page-26-0"></span>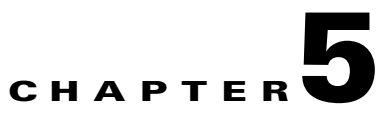

## <span id="page-26-1"></span>**Administering a DMM Appliance**

#### **Revised: June 26, 2008**

This chapter explains how you can use AAI to administer a DMM appliance and includes the following sections:

- **•** [Starting and Using AAI, page](#page-26-2) 5-1
- **•** [Performing Routine Administrative Tasks, page](#page-26-3) 5-1
- **•** [Changing the Network Settings for an Appliance, page](#page-29-1) 5-4
- **•** [Changing the Date and Time Settings for an Appliance, page](#page-30-0) 5-5

## <span id="page-26-2"></span>**Starting and Using AAI**

To start AAI from the appliance login prompt, enter the username **admin** and enter the password that you specified for the admin account when you completed the checklist of tasks in Chapter [3, "Setting](#page-12-3)  [Up and Configuring a DMM Appliance."](#page-12-3)

To see options or change selections in AAI, do any of the following:

- To highlight an option or to navigate through the list of options, press the Up/Down arrow keys.
- **•** To select or deselect a highlighted option, press **Spacebar**.
- **•** To save your changes to an option that you selected for editing and let your take effect, press **Enter**.

## <span id="page-26-3"></span>**Performing Routine Administrative Tasks**

The following topics in this section tell you how to perform routine tasks:

- **•** [Viewing Appliance System Information, page](#page-27-0) 5-2
- **•** [Backing Up an Appliance, page](#page-27-1) 5-2
- **•** [Restoring from an Appliance Backup, page](#page-27-2) 5-2
- **•** [Obtaining or Transferring a Copy of the System Log, page](#page-27-3) 5-2
- **•** [Changing the Appliance Administrator Password, page](#page-28-0) 5-3
- [Patching or Updating Appliance Software, page](#page-28-1) 5-3
- [Restarting an Appliance, page](#page-28-2) 5-3
- [Shutting Down an Appliance, page](#page-29-0) 5-4

### <span id="page-27-0"></span>**Viewing Appliance System Information**

To see system information for an appliance, log in, select **SHOW\_INFO**, and press **Enter**.

### <span id="page-27-1"></span>**Backing Up an Appliance**

You can back up an appliance by using AAI. This backup creates a file that includes database and configuration information only for the appliance; it does not contain media files.

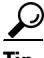

**Tip** You can back up an appliance also by using DMS-Admin. This backup creates a file that includes database and configuration information for both the DMM and Video Portal appliances. For more information, see the *User Guide for Cisco Digital Media System 5.0* on Cisco.com.

**Step 1** Log in to AAI.

**Step 2** Select **DMM\_Control**, and press **Enter**.

- **Step 3** To back up DMM, select **BACKUP\_DMM**, press **Enter**, and then do one of the following:
	- **•** To back up to a USB drive, select **USB**, and press **Enter**.
	- **•** To back up to a video portal appliance, select **VIDEO\_PORTAL**, and press **Enter**.

#### <span id="page-27-2"></span>**Restoring from an Appliance Backup**

You can restore an appliance from a backup.

**Step 2** Select **DMM\_Control**, then press **Enter**.

- **Step 3** To restore DMM, select **RESTORE\_DMM**, press **Enter**, and then do one of the following:
	- **•** To restore from a backup on a USB drive, select **USB**, and press **Enter**.
	- **•** To restore from a backup on a video portal appliance, select **VIDEO\_PORTAL**, and press **Enter**.

#### <span id="page-27-3"></span>**Obtaining or Transferring a Copy of the System Log**

You can save a copy of the appliance log file to a USB drive that you attach directly to your appliance, or you can transfer a copy of the log to any SFTP-enabled server.

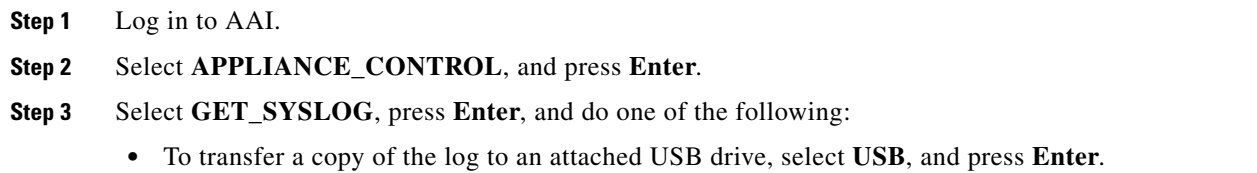

- **•** To transfer a copy of the log by SFTP to a reachable server:
	- **a.** Select **SFTP**, and press **Enter**.
	- **b.** Enter the SFTP server IP address or routable DNS name, and press **Enter**.
	- **c.** Enter the username that you use when you log in to the SFTP server, and press **Enter**.
	- **d.** Enter the password that you use when you log in to the SFTP server, and press **Enter**.

A system message in AAI tells you if the SFTP file transfer was successful.

#### <span id="page-28-0"></span>**Changing the Appliance Administrator Password**

You can change the appliance administrator password. The password that you enter must contain at least 6 characters.

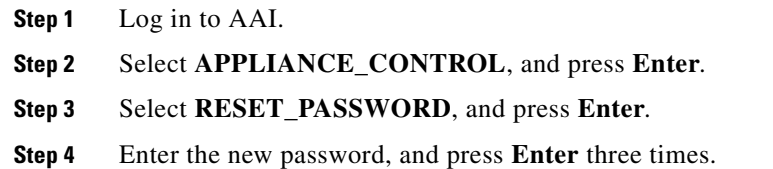

### <span id="page-28-1"></span>**Patching or Updating Appliance Software**

You can install a software patch or a software update.

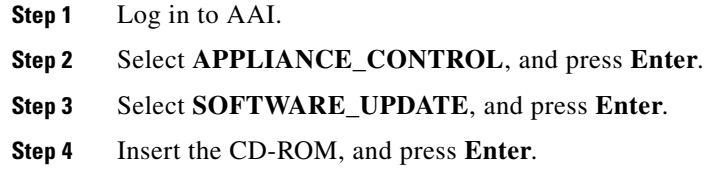

#### <span id="page-28-2"></span>**Restarting an Appliance**

You can restart an appliance.

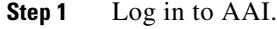

- **Step 2** Select **APPLIANCE\_CONTROL**, and press **Enter**.
- **Step 3** Select **REBOOT**, and press **Enter**.
- **Step 4** Select **Yes**, and press **Enter**.

#### <span id="page-29-0"></span>**Shutting Down an Appliance**

You can shut down an appliance.

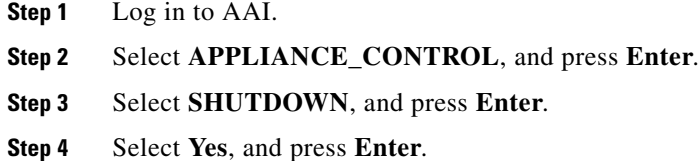

## <span id="page-29-1"></span>**Changing the Network Settings for an Appliance**

**Note** • We recommend that you never change the static IP address that you assign to your DMM appliance.

- We recommend that you do not use DHCP to obtain the IP address for your appliance due to the sometimes unpredictable expiration of IP addresses in DHCP systems and the administrative overhead of reconfiguring other devices to reestablish disrupted connections for deployments.
- If your network uses a DNS server, you must reassociate the resolvable DNS hostname for your DMM appliance each time that you change its IP address.

You can change network settings for an appliance.

- **Step 1** Log in to AAI.
- **Step 2** Select **NETWORK\_SETTINGS**, and press **Enter**.
- **Step 3** Select the type of network setting to change. The options are:
	- **• HOST\_NAME**—To change the appliance hostname, select this option.
	- **TCP\_IP—To change how the appliance obtains its IP address (DHCP or static), select this option.** We recommend that you do not select DHCP.
	- **DNS—To change the primary or secondary DNS** server for the appliance, select this option.
	- **AUTO\_NEGOTIATION—To change NIC speed and duplex settings for the appliance, including** whether the speed and duplex should be autonegotiated, select this option.
	- **NETWORK\_TOOLS—To troubleshoot the network, select this option.**
- **Step 4** Press **Enter**.
- **Step 5** Enter or select the new settings, and select the options to confirm each individual change.
- **Step 6** Confirm the combination of all the network settings that you changed:
	- **•** If everything is correct, press **Enter**.
	- **•** If anything is incorrect, select **No**, and press **Enter** to enter different settings.

a ka

## <span id="page-30-0"></span>**Changing the Date and Time Settings for an Appliance**

You can configure the date and time settings for an appliance.

- **Step 1** Log in to AAI.
- **Step 2** Select **DATE\_TIME\_SETTINGS**, then press **Enter**.
- **Step 3** Select the type of setting to change. The options are:
	- **TIME\_ZONE**—To change the appliance time zone, or to enable or disable the appliance system clock to use UTC, select this option.
	- **DATE**—To change the year, month, or date for the appliance, select this option.
	- **• TIME**—To change the hour, minute, or second for the appliance, select this option.
	- **NTP**—To enable or disable the appliance to use an NTP server, or to change which NTP server the appliance uses, select this option.
	- **SHOW\_TIME**—To see what time setting is in effect on this appliance, select this option.
- **Step 4** Press **Enter**.

#### **Step 5** Enter or select the new date and time settings, and select the options to confirm each individual change.

- **Step 6** Confirm the combination of all the date and time settings that you changed:
	- **•** If everything is correct, press **Enter**.
	- **•** If anything is incorrect, select **No**, and press **Enter** to enter different settings.

H